## **BINGHAMTON IVERSI** N STATE UNIVERSITY OF NEW YORK

## **Create and Submit a New Study** Review Pre-Submission Pre-Review **IRB Review** Post-Review Complete Clarification Clarification Modifications Requested Requested Required

## **WORK INSTRUCTIONS: THESE DIRECTIONS ARE FOR THE PI TO SUBMIT A NEW PROTOCOL FOR APPROVAL**

**NOTE:** It is best to have all documents ready for upload before beginning the PACS submission (i.e. informed consent, recruitment script, survey tools, narrative, etc.). You may access any necessary forms and/or templates at<https://www.binghamton.edu/research/compliance/humansubjects/irbpacs.html>

- 1. As the PI, log into the PACS Portal and click on the **My Inbox** next to your name on the top right of the screen.
- 2. Next click the **IRB** tab on the left side of the navigation screen.
- 3. Under **My Current Actions**, select the **Create New Study** button to create a new study.

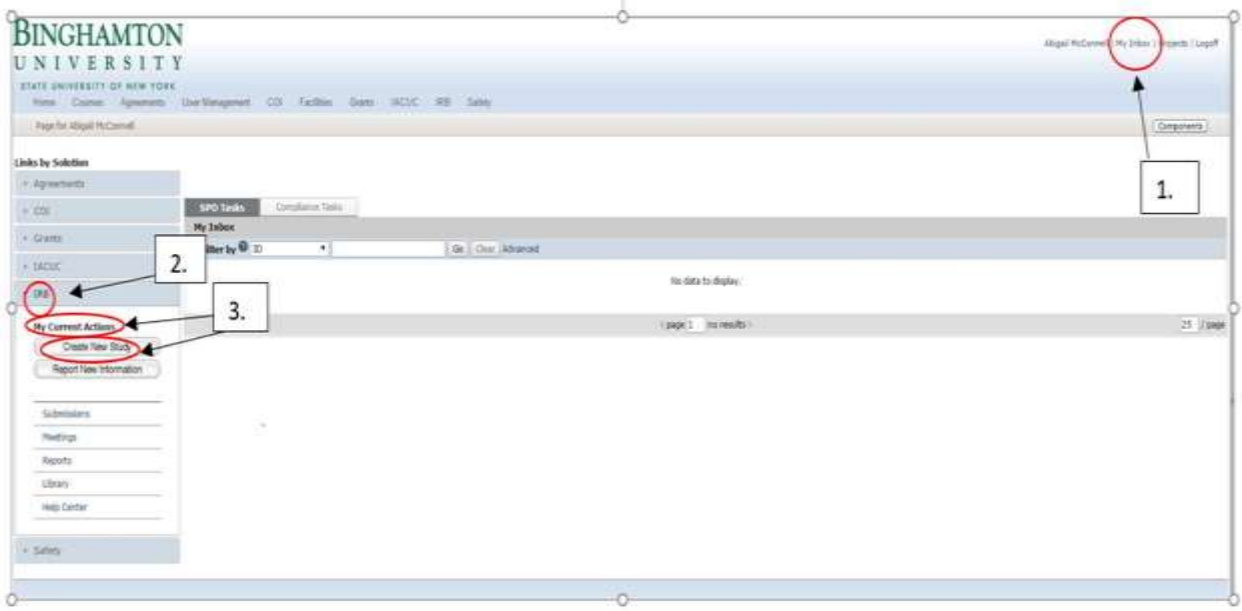

4. Enter the required information on the first page of the Basic Information SmartForm.

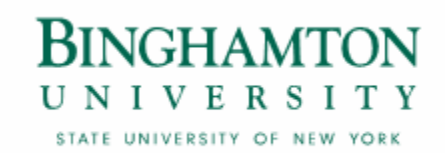

- Required information fields are marked with an asterisks (**\***).
- 5. Click **Continue** at either the top or bottom of the form.
- 6. **Navigate** through all of the SmartForms and complete all of the required fields
	- Click the help icon ( $\bullet$ ) for more information about a question or field
- 7. Click the **Hide/Show Errors** link near the top of the SmartForm page to display any unanswered questions.
	- Use the **Jump To:** link to navigate directly to SmartForm pages that are missing information
	- Studies with any incomplete information will be redirected to the research team for updates

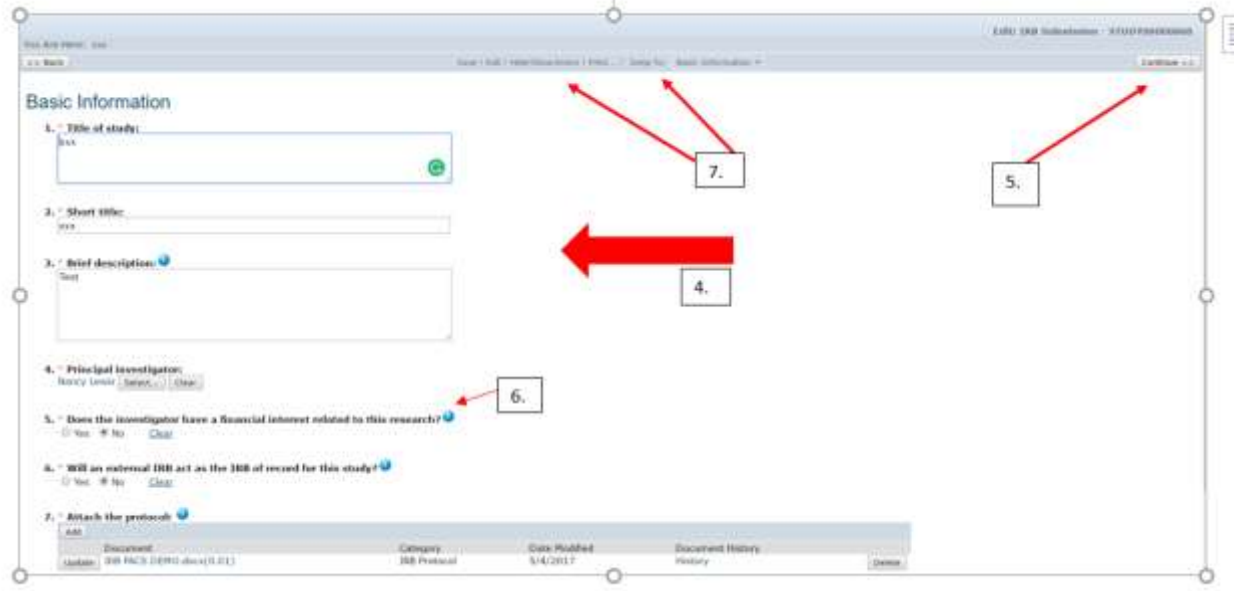

8. When all of the required fields have been completed, click **Finish** in the footer of the last SmartForm page. **Your study has not yet been submitted for review**.

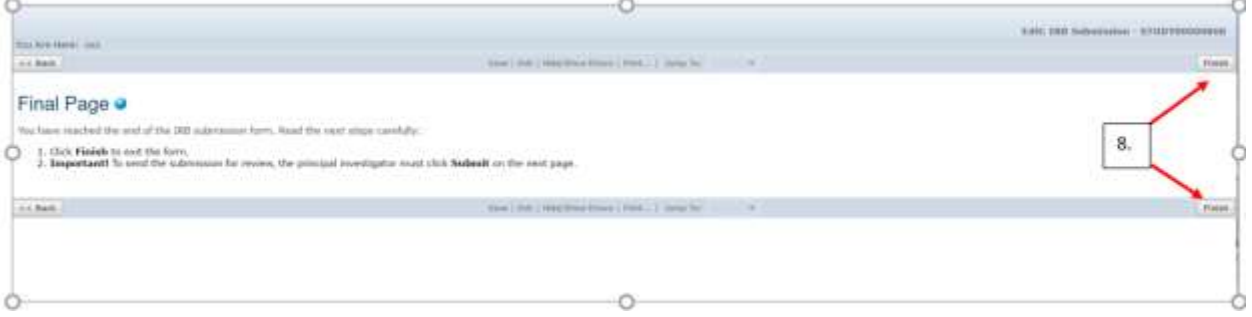

9. You are now in the **"Pre-Submission"** state.

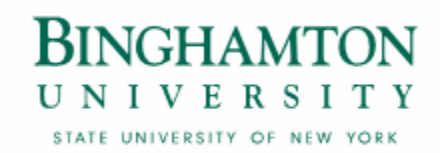

10. You must click the **Submit** icon located under **My Current Actions** on the left side of your workspace. This activity will remind you of your responsibilities and the system will check the submission for any missing fields. You will need to re-authenticate into the system to click the **OK** button to submit the study to the IRB.

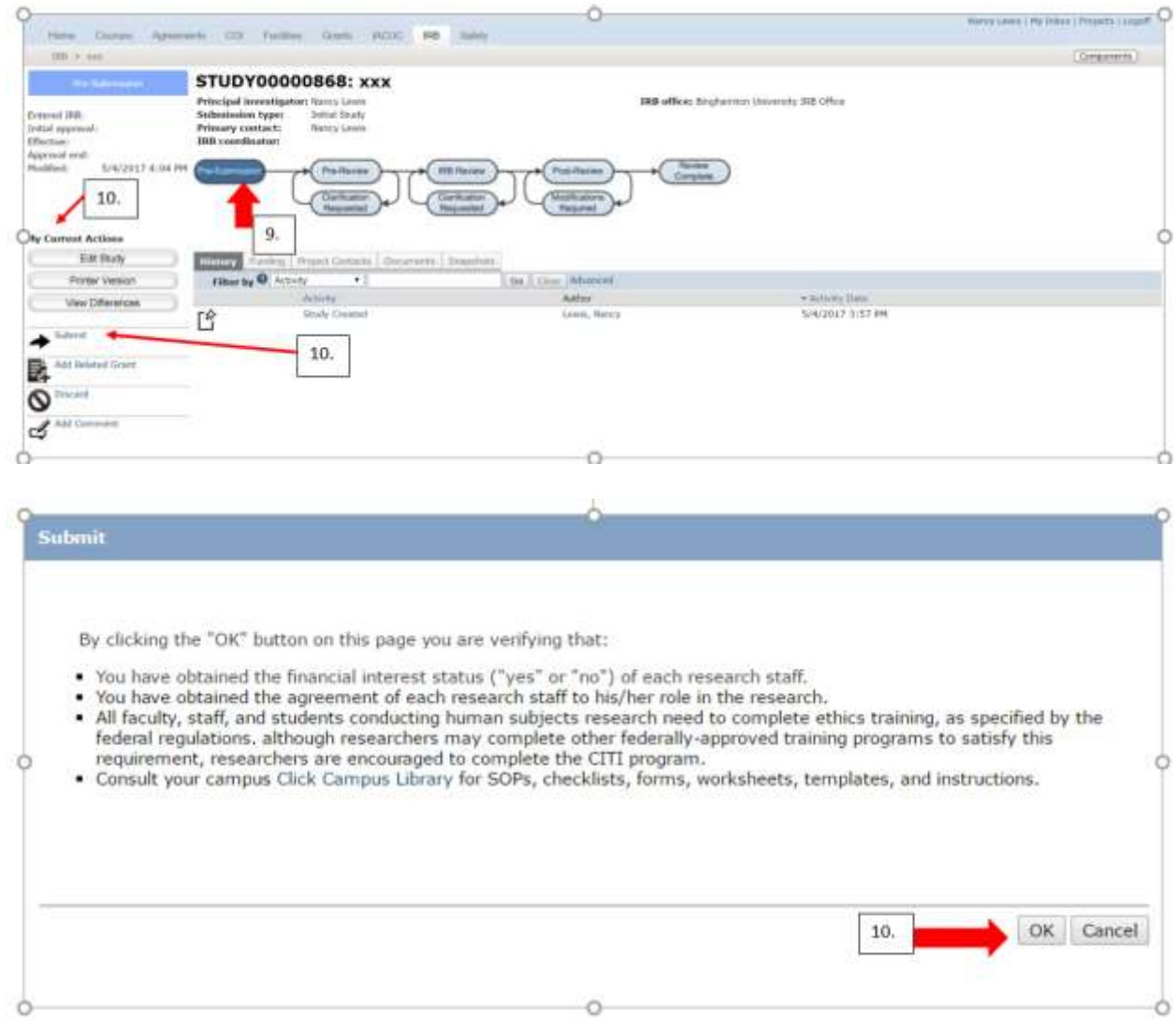

11. If the submission is successful, the page will refresh and the study will transition from the "Pre-Submission" state to the **"Pre-Review"** state as identified by the workflow diagram at the top of the workspace.

## **BINGHAMTON** UNIVERSITY

STATE UNIVERSITY OF NEW YORK

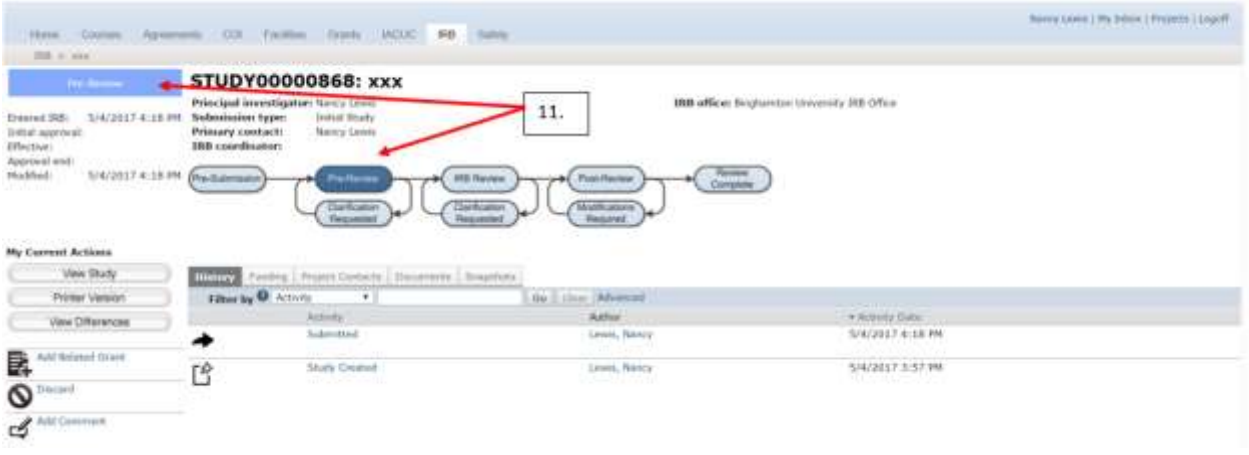

Your submission will now be routed to the HSRR office for Pre-Review. The HSRR office may ask for Clarifications which is now done through PACS. You will be notified via email that you have a **Clarification Requested.** 

See the **Clarification Requested and/or Modifications Required** worksheet for instruction.